## **Paying Policy Premium by using Username and Password**

● Click on the Login Option as highlighted in the image below and then select Customer from the drop down.

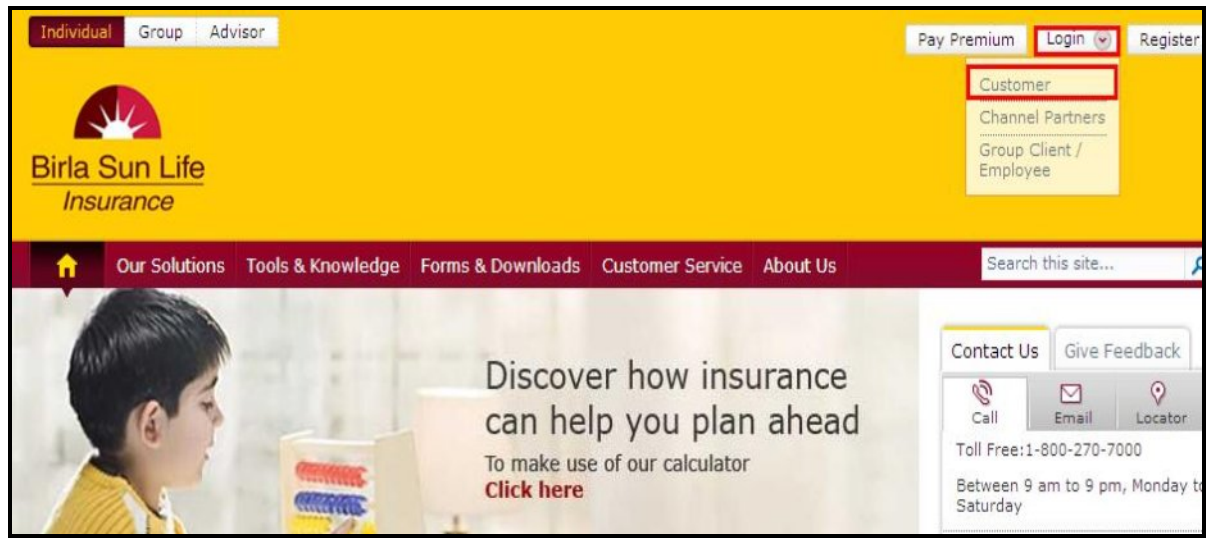

• Enter your user id and then click on Continue.

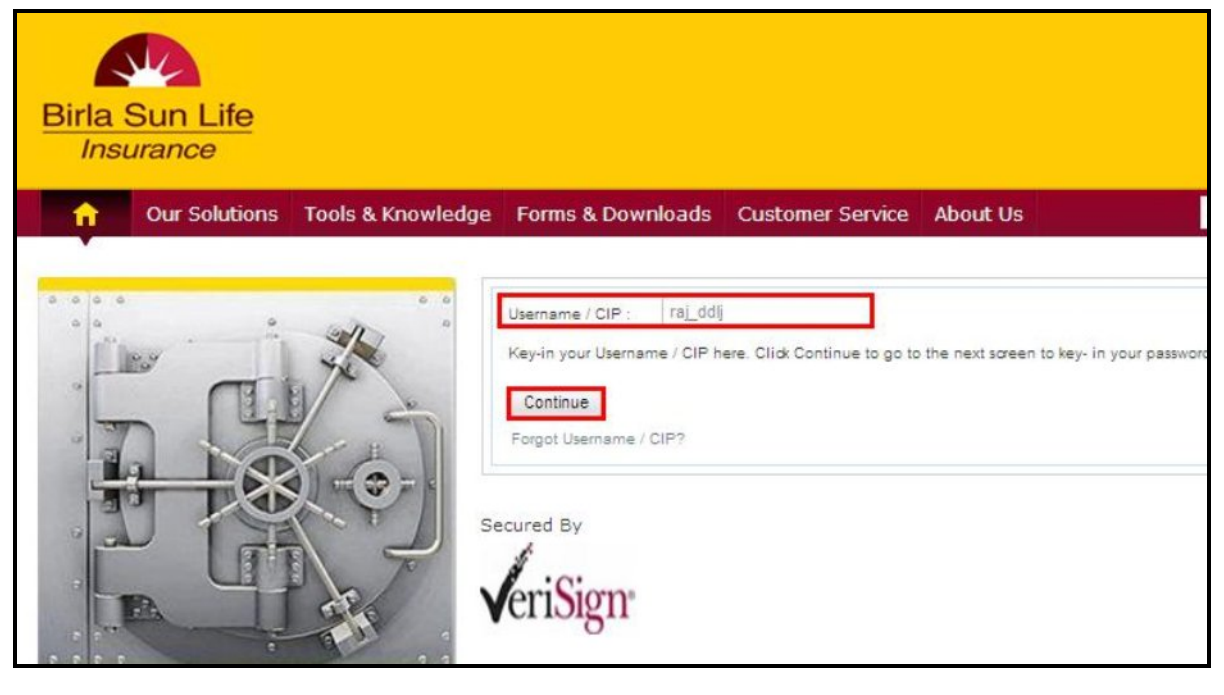

∑ Enter your password, tick on the secure access image and then click on Login.

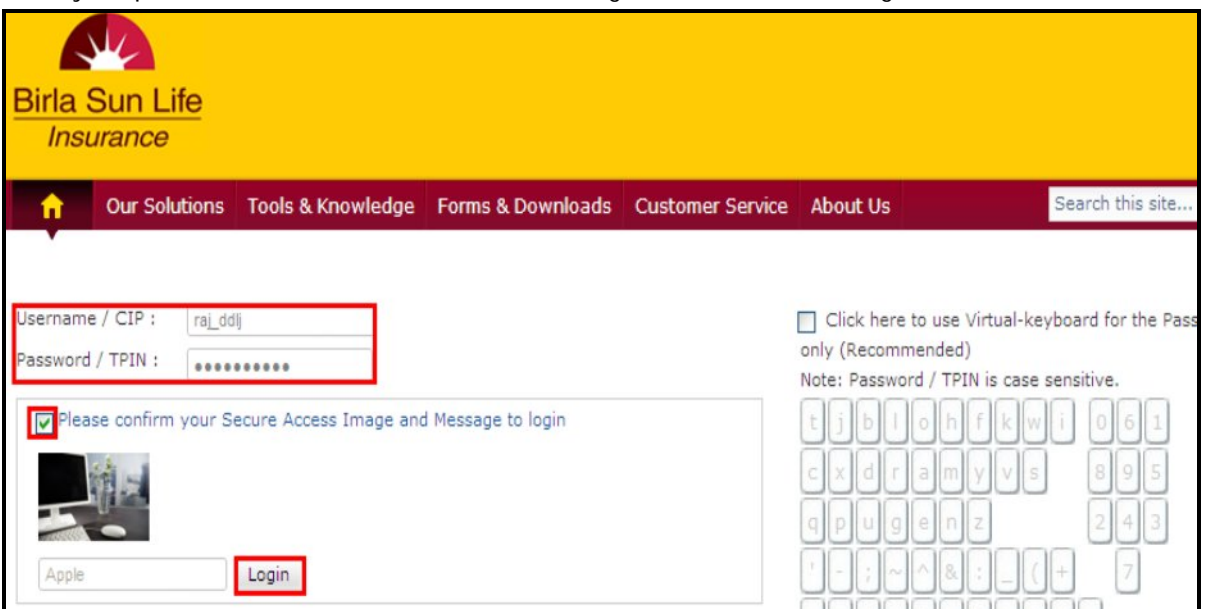

● The following page will be displayed. Click on the Pay Premium option as highlighted below.

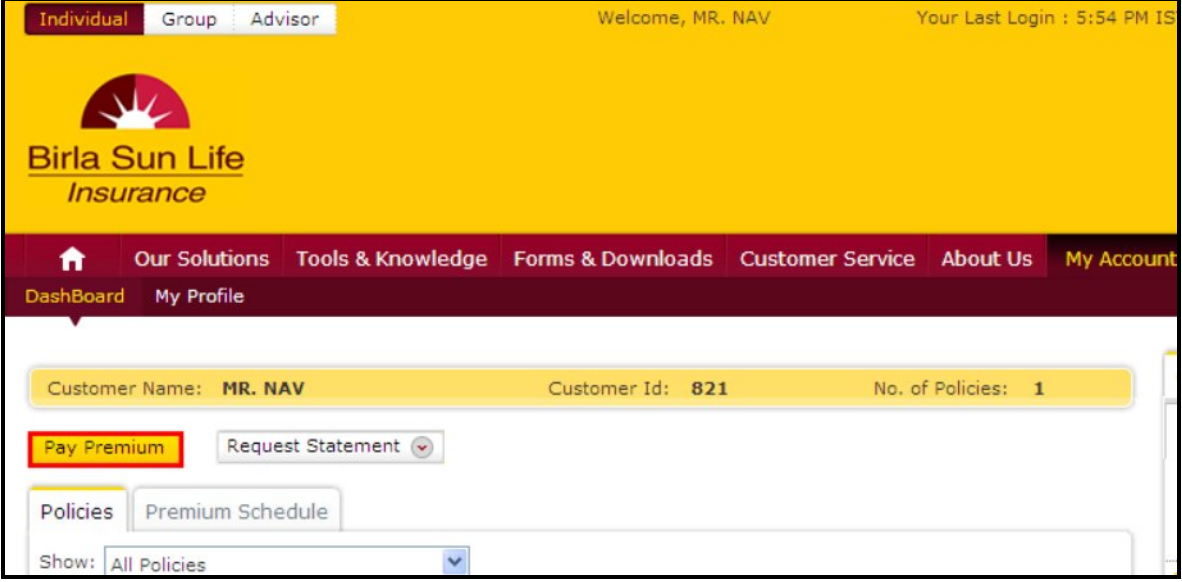

● Once you click on the Pay Premium option, the following screen will be displayed. The information like the Client Id, Client Name, Policy Number, Plan Name and the Amount Due will be displayed as shown below. Tick for the policy for which you are paying the premium and then click on Next. Multiple policies can be selected and the total amount payable appears accordingly.

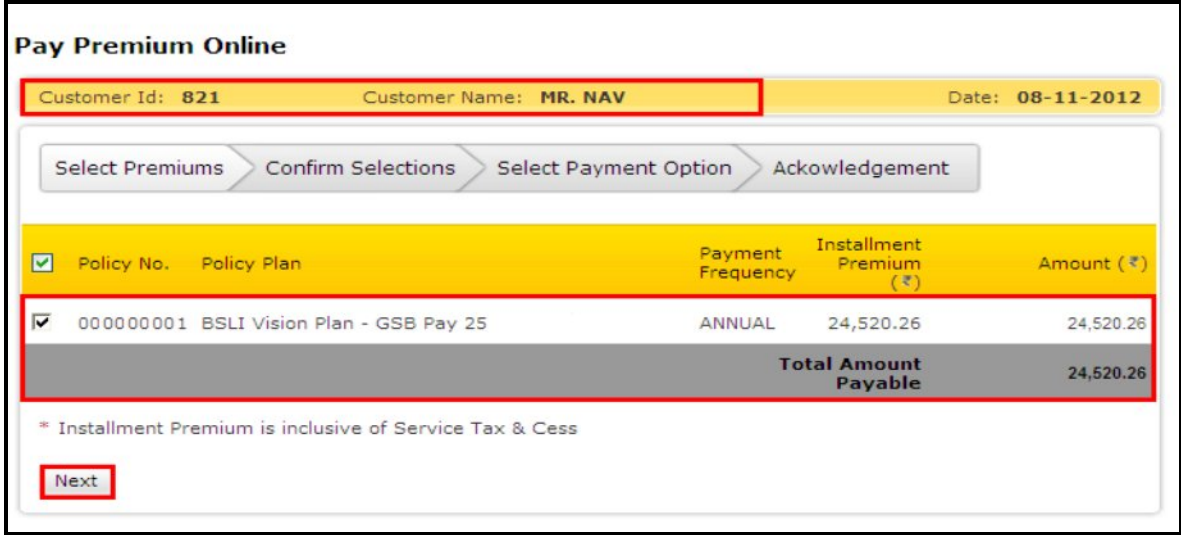

■ The next page will confirm the details of your policy and the premium that you are going to pay and then you need to tick mark on the check box and click on Next.

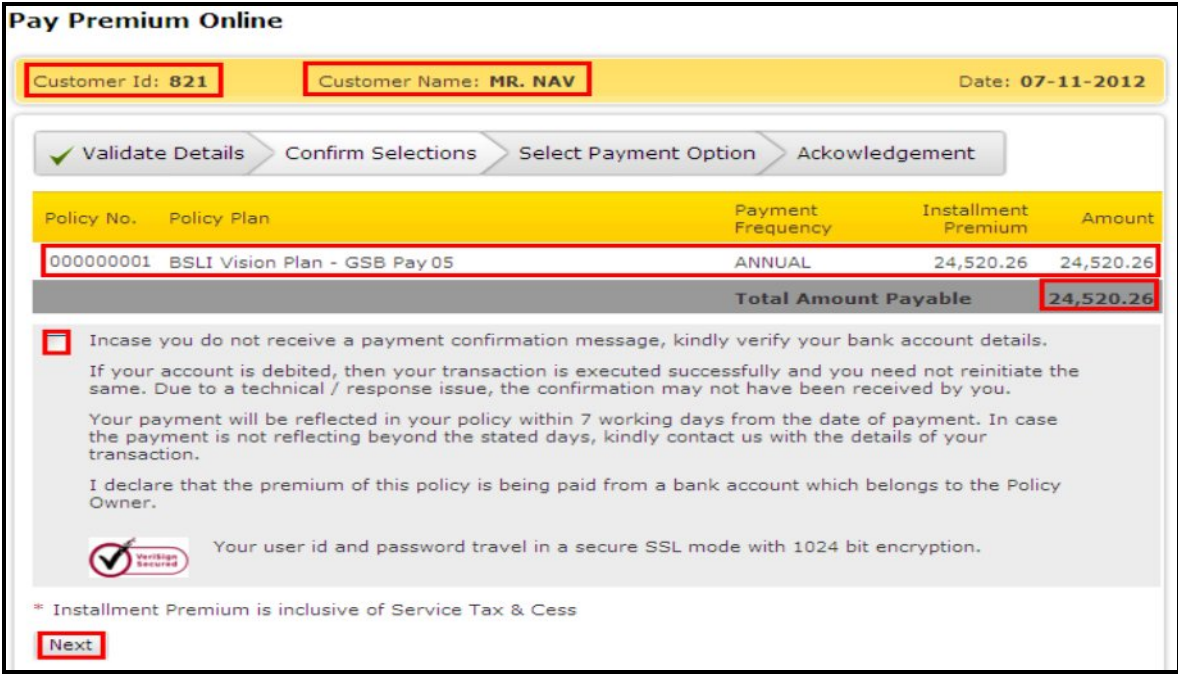

● Once you click on Next the following page will be displayed. You will have an option to pay through either Net Banking or through your credit card.

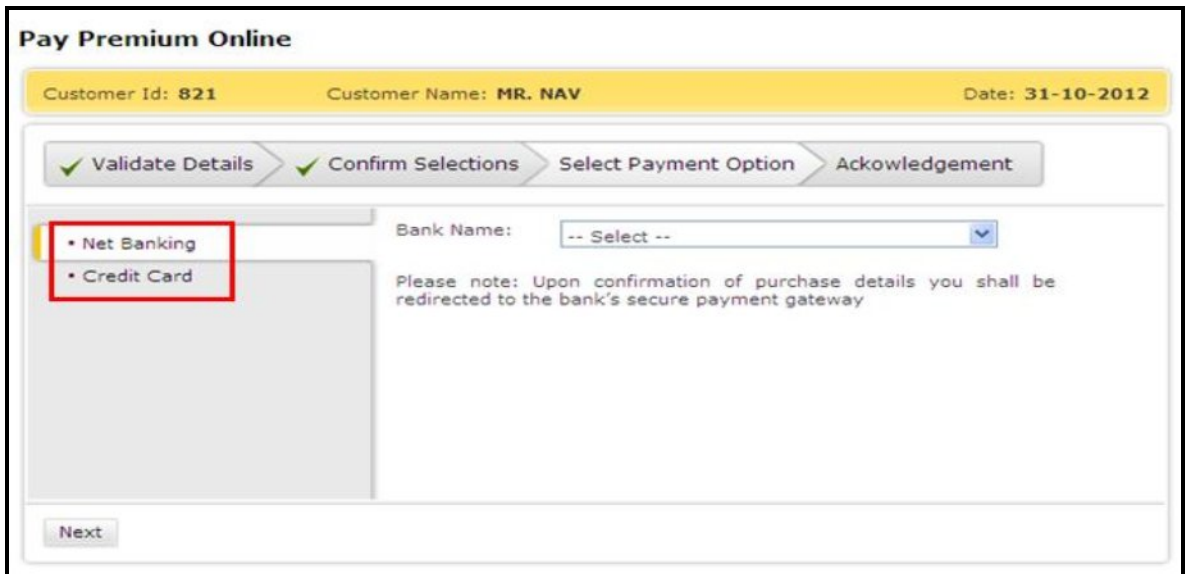

■ If you select Net Banking, you will get a drop down from which you have to select the name of the bank through which you want to pay the premium. Once you select the same, you will be Re-directed to the Banks Website from where you can pay your policy premium. There you need to enter your user id and password of your account and then pay the premium.

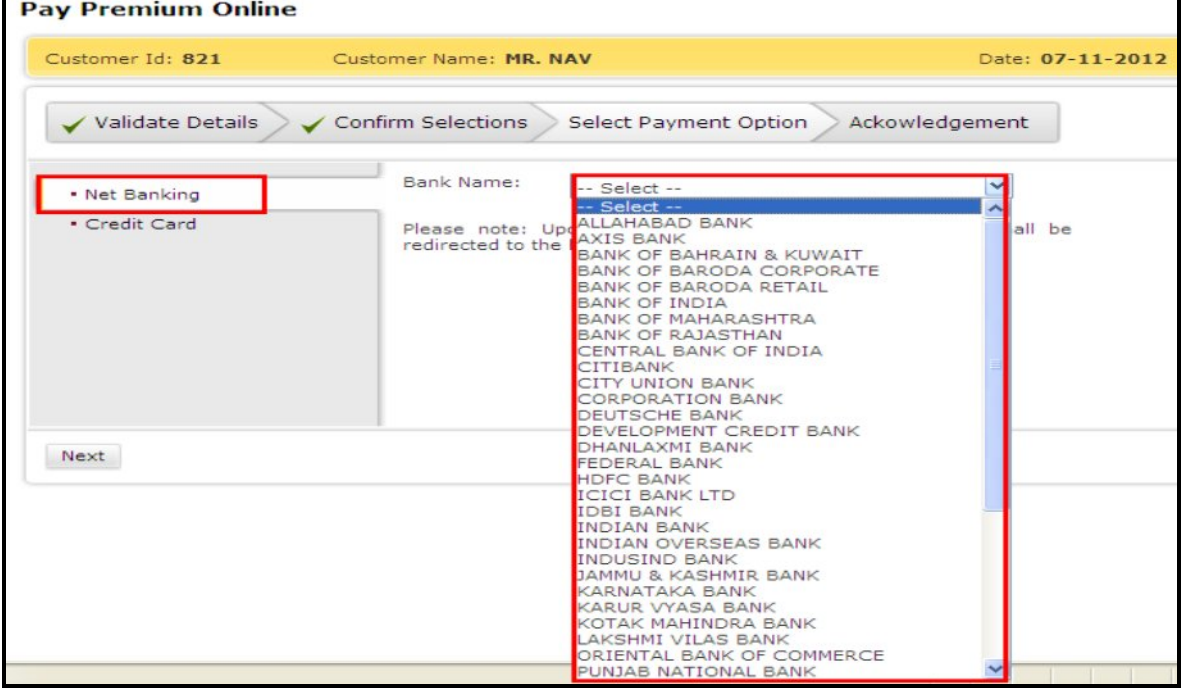

■ If you select the credit card option, you have to select the type of card and then click on Next.

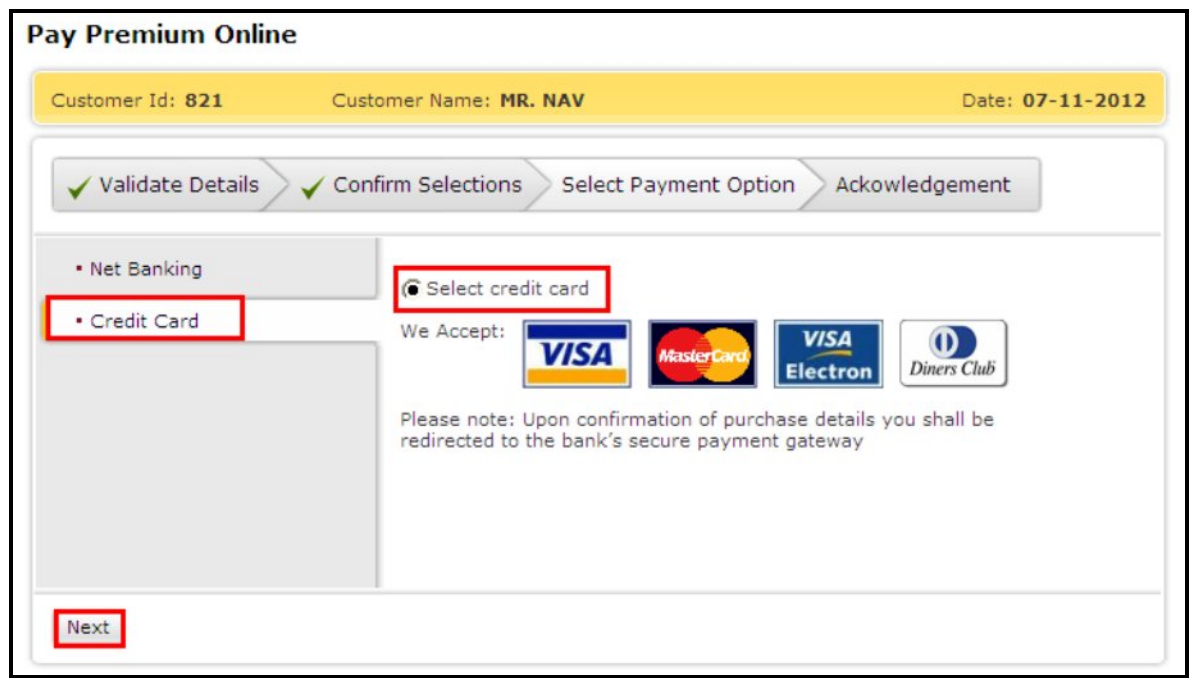

● Once you select the type of card, the next page will ask you to enter the card details and make the payment.

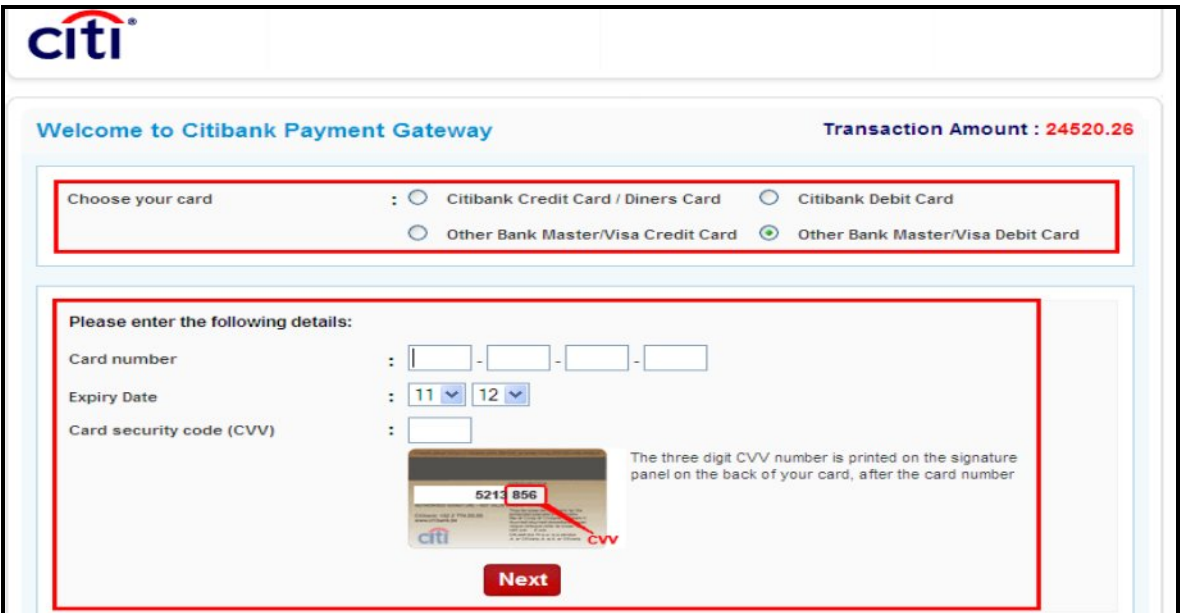